# Ejercicio 1.6.1 Soporte con brazo

### Tarea

#### **Tarea**

- Estrategia Ejecución Conclusiones
- 

Evaluación

La figura muestra una axonometría acotada en mm, de un soporte con brazo

Para completar la información dada en la vista, hay que saber que el plano XZ es de simetría bilateral

### Tareas:

A Obtenga el modelo sólido de la pieza, utilizando para ello los elementos característicos que considere apropiados

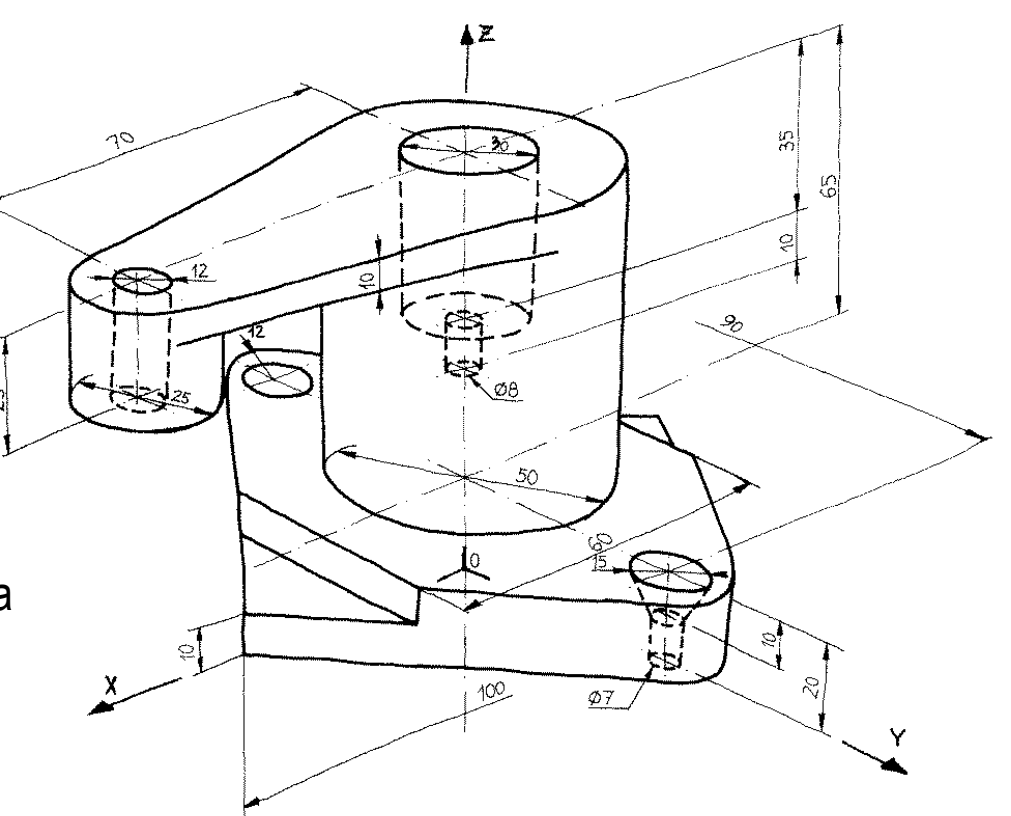

- $\overline{B}$  Tras obtener el modelo, compruebe que se pueden realizar los siguientes cambios de diseño:
	- Modificar la distancia entre centros de taladros avellanados, de 90 a 150 mm
	- Modificar la altura del cilindro central de 65 a 100 mm
	- $\mathcal{S}$ Girar 90° el brazo

## **Estrategia**

Tarea

#### **Estrategia**

Ejecución

Conclusiones

Evaluación

### Antes de modelar hay que analizar la pieza

> Para ello, es recomendable:

- Obtener el dibujo de diseño  $\sqrt{2}$
- Representar el proceso de modelado  $\sqrt{2}$

El análisis de la pieza debe incluir la búsqueda de posibles elementos característicos

> Formas geométricas vinculadas con una función…

> > … que estén pre-instaladas en **SolidWorks**

### **Estrategia**

Dibujando su dibujo de diseño comprobamos que la pieza tiene algunos elementos característicos:

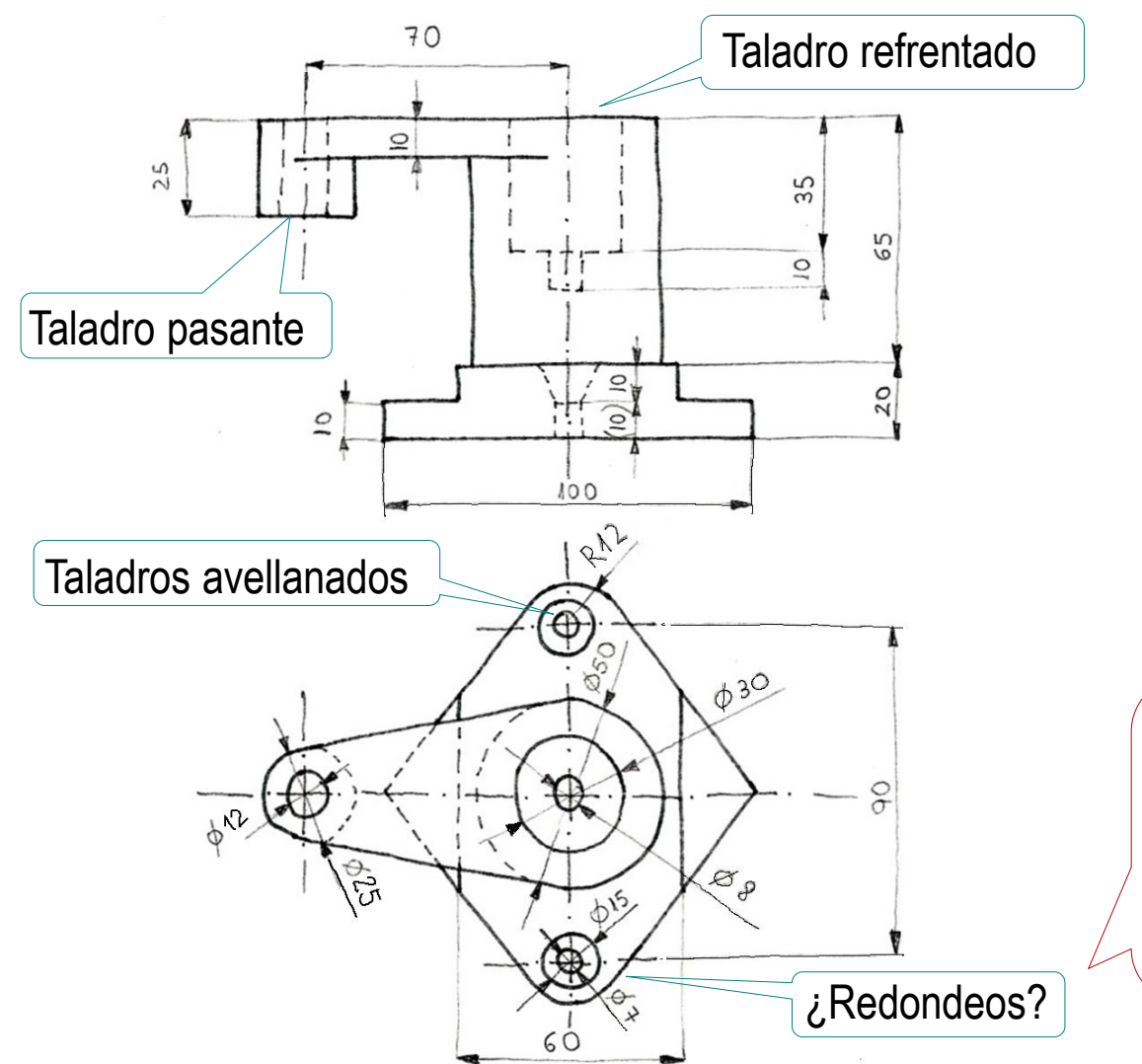

No está claro que haya que tratarlos como elementos independientes, porque forman parte consustancial de la forma de la planta

**Estrategia** Ejecución

Conclusiones

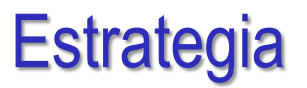

Tarea

**Estrategia** Ejecución

Conclusiones

Evaluación

Se opta por considerar los arcos como parte consustancial de la forma de la base

> En contra del criterio habitual de que los redondeos es mejor añadirlos al final

Se llega a tal conclusión al analizar las cotas:

La cota de diseño marca la distancia entre los centros, no entre los vértices

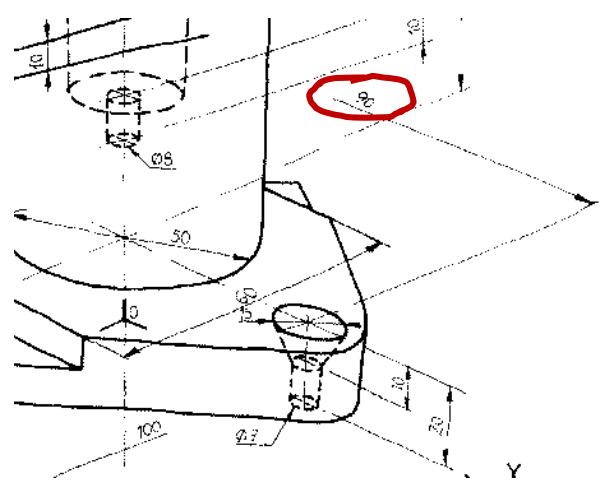

Se deduce que el diseñador ha considerado que el tamaño y posición  $\sqrt{ }$ de esos arcos va intrínsecamente ligado a la forma global del perfil

### **Estrategia**

#### **Estrategia**

Ejecución

Conclusiones

Evaluación

Tarea **El esquema del proceso de modelado propuesto es como sigue:** 

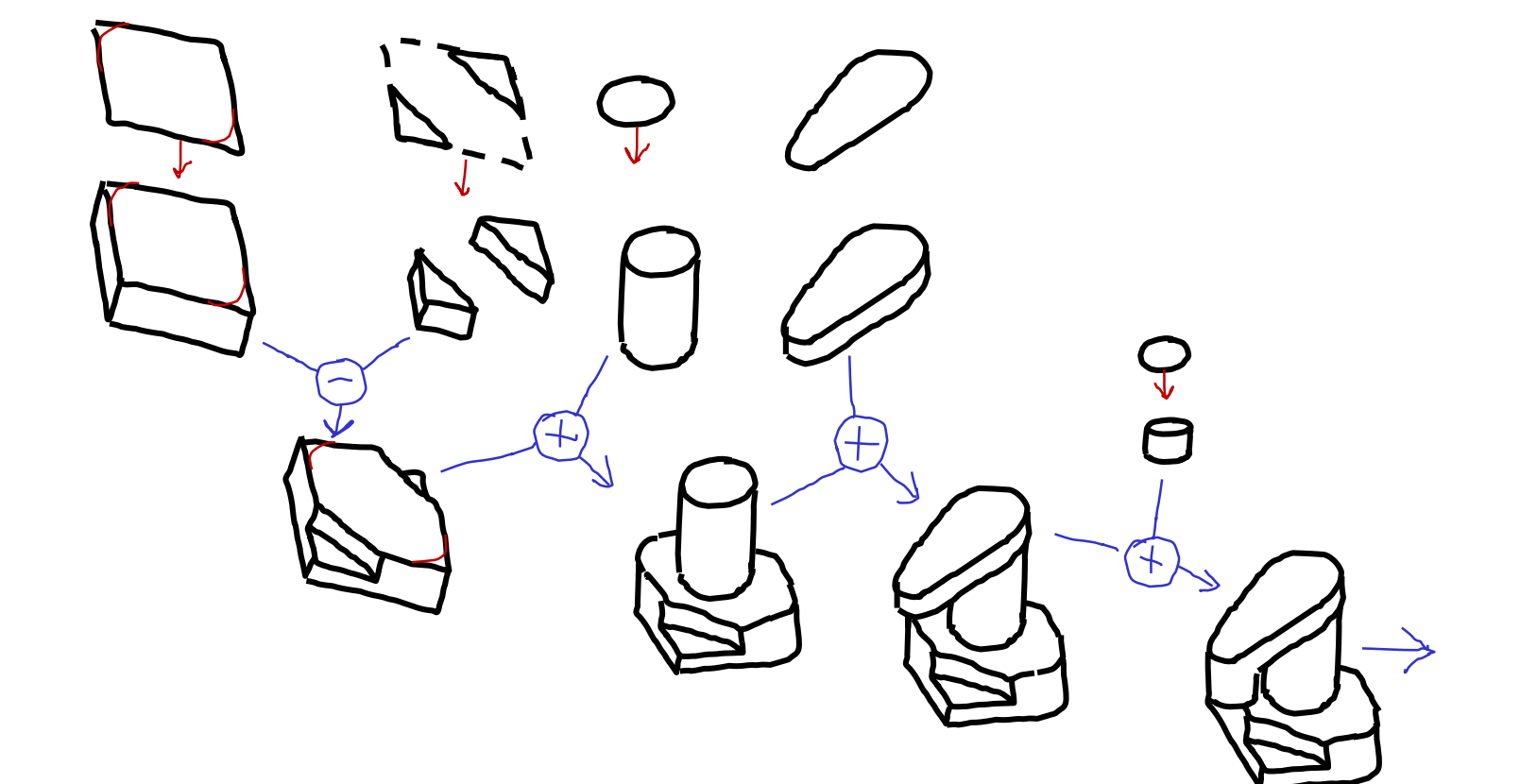

### **Estrategia**

Tarea

#### **Estrategia**

Ejecución

Conclusiones

Evaluación

 $\mathbb{S}^{\mathbb{C}}$  Se resuelven mediante taladros todos los agujeros:

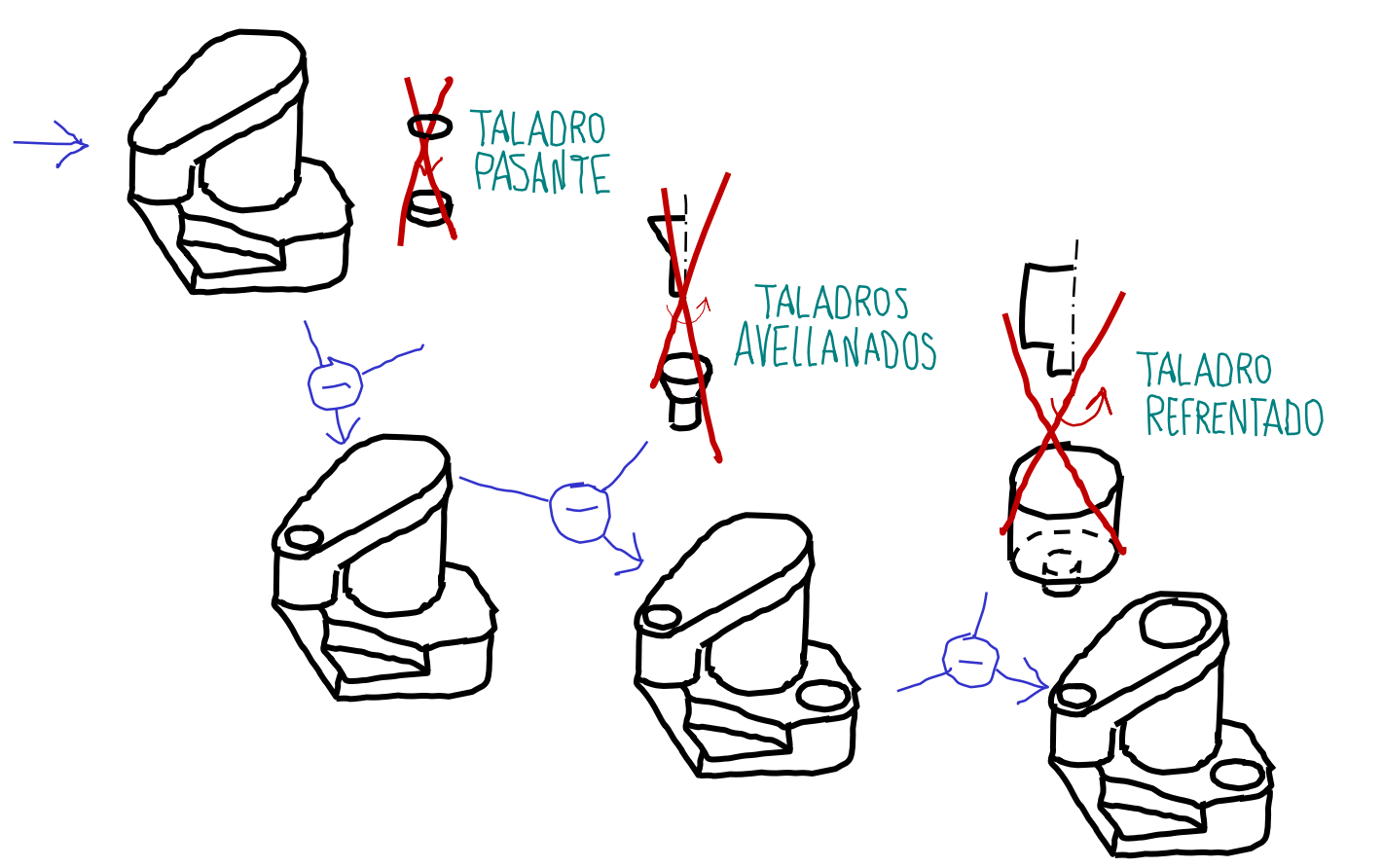

Modele siguiendo los pasos descritos en el esquema:

 $\sqrt{2}$ Modele la base

J Modele el cilindro central

 $\left\{ \right\}$ Añada el brazo

- Añada el taladro 4 pasante del brazo
- $\tilde{5}$ Añada los taladros avellanados
- $\int$ Añada el taladro refrentado

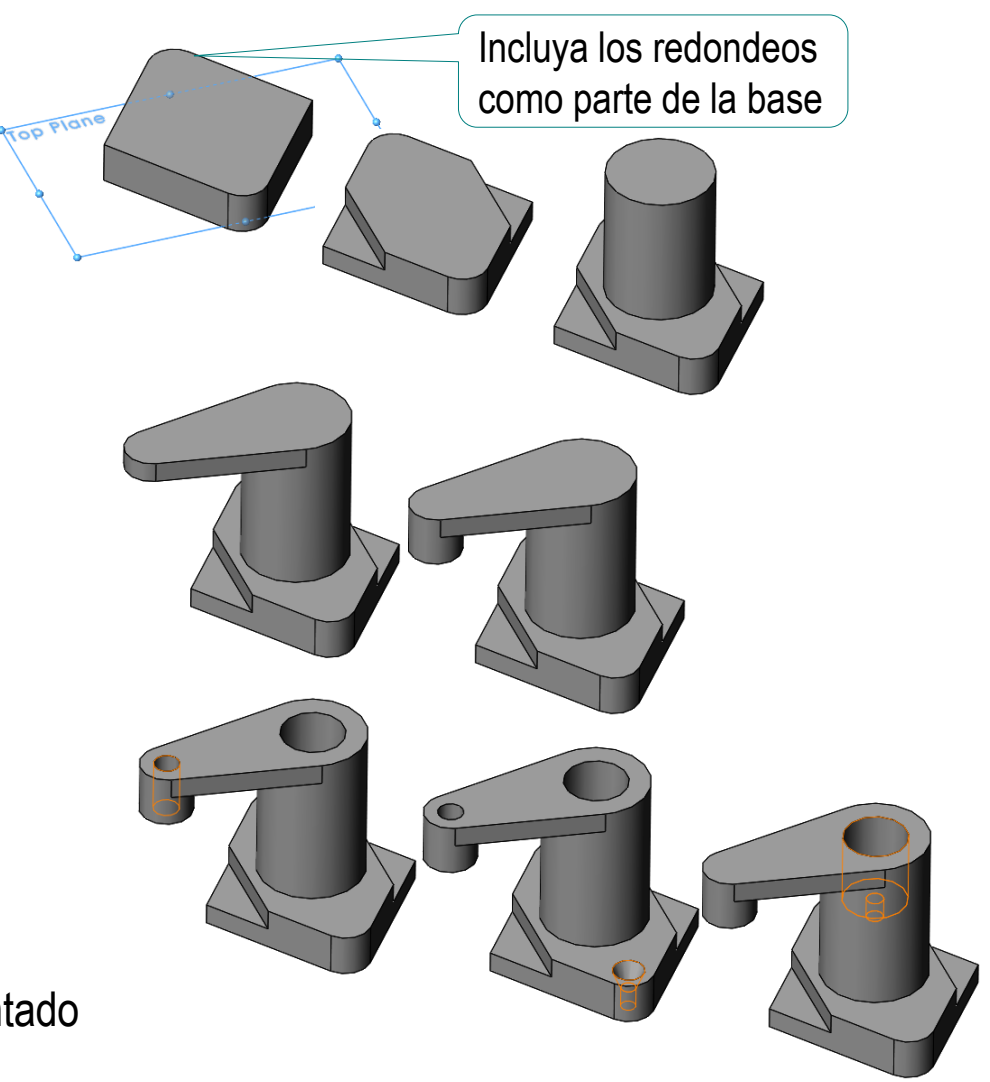

Tarea

Estrategia **Ejecución**

Conclusiones

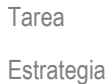

#### **Ejecución**

Conclusiones

Evaluación

### Modele la base:

Dibuje el croquis en la planta (Datum 1)

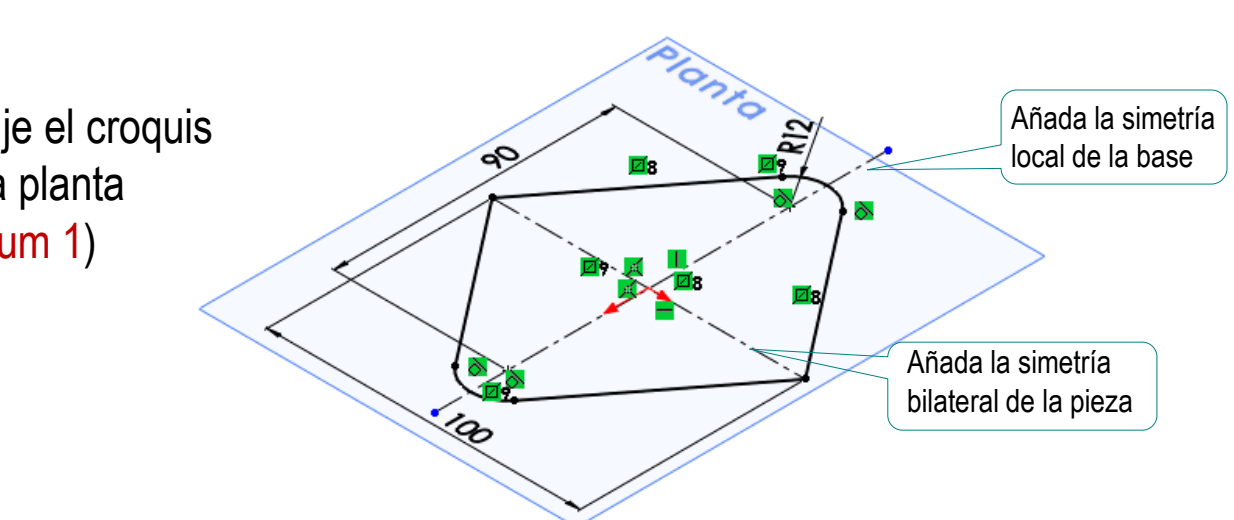

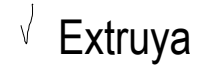

â

**Desde** 

O

↗

Dirección 1

 $\bigotimes$  20.00mm

**Base** 

 $\boldsymbol{\mathsf{x}}$  $\circ$ 

Plano de croquis

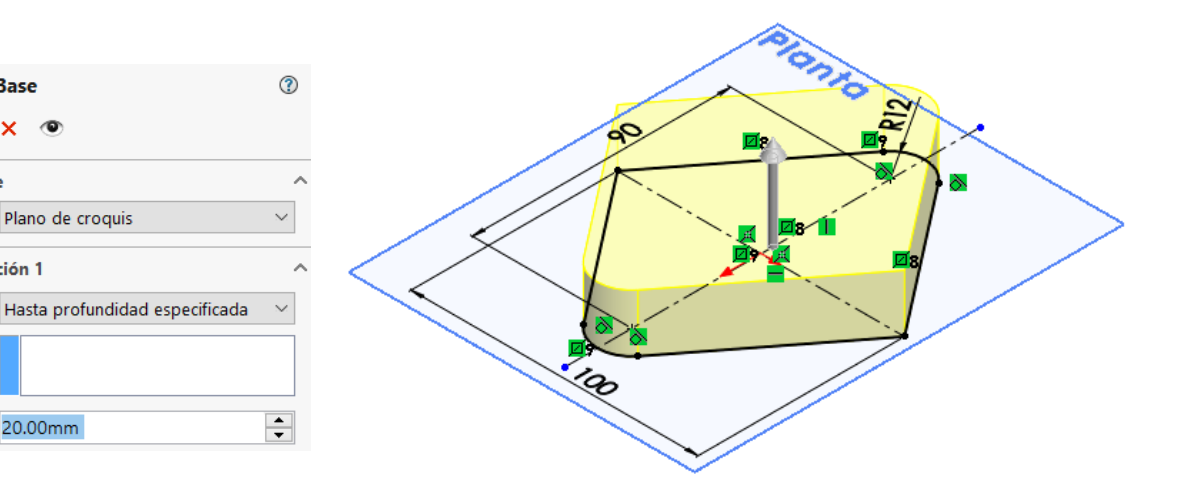

### Añada los escalones:

- Seleccione la cara superior V de la base como plano de trabajo (Datum 2)
- Dibuje un contorno triangular V
- Obtenga el otro contorno por simetría V
- Extruya en corte V hasta la profundidad especificada

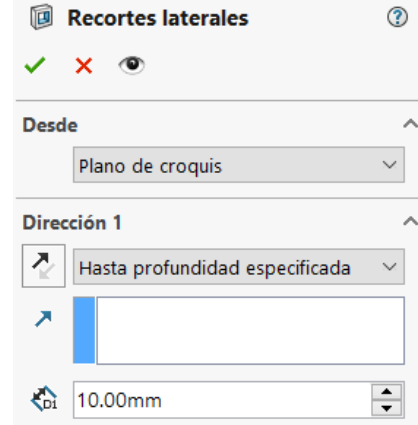

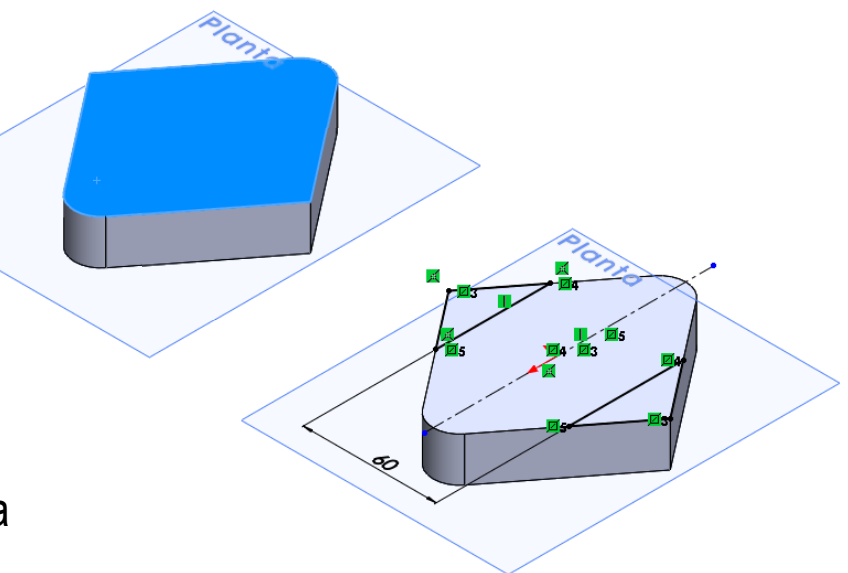

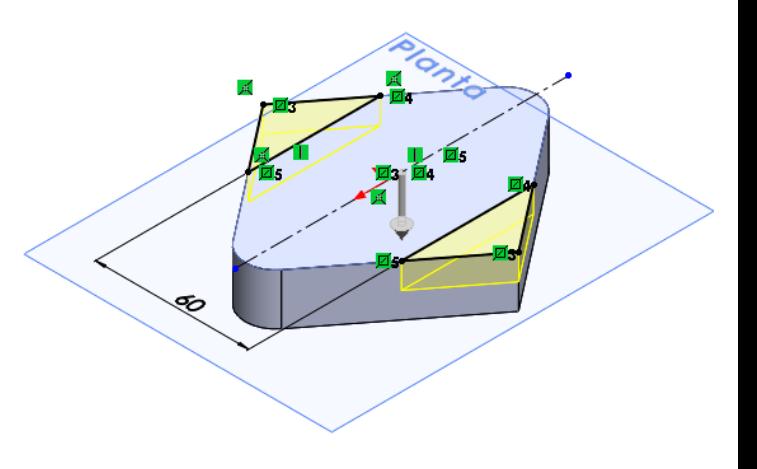

Tarea

Estrategia **Ejecución** Conclusiones

### Modele el cilindro central:

- Seleccione la cara superior de la base V como plano de trabajo (Datum 2)
- $\vee$  Dibuje el perfil circular
- Restrinja y acote  $\vee$
- V Extruya hasta la profundidad especificada

### Modele el brazo:

- V Seleccione la cara superior del cilindro como plano de trabajo (Datum 3)
- Dibuje el perfil del brazo, incluyendo su eje de simetría local
- Extruya hasta la profundidad especificada

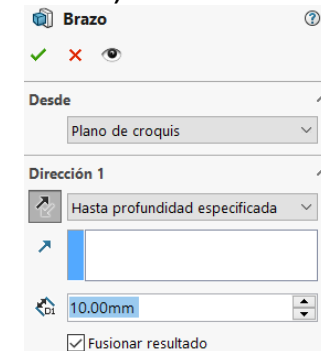

il Cilindro central

 $\bullet$  $\mathbf{v}$ 

Plano de croquis

Fusionar resultado

Hasta profundidad especificada

**Desde** 

Dirección 1

 $\frac{1}{201}$  65.00mm

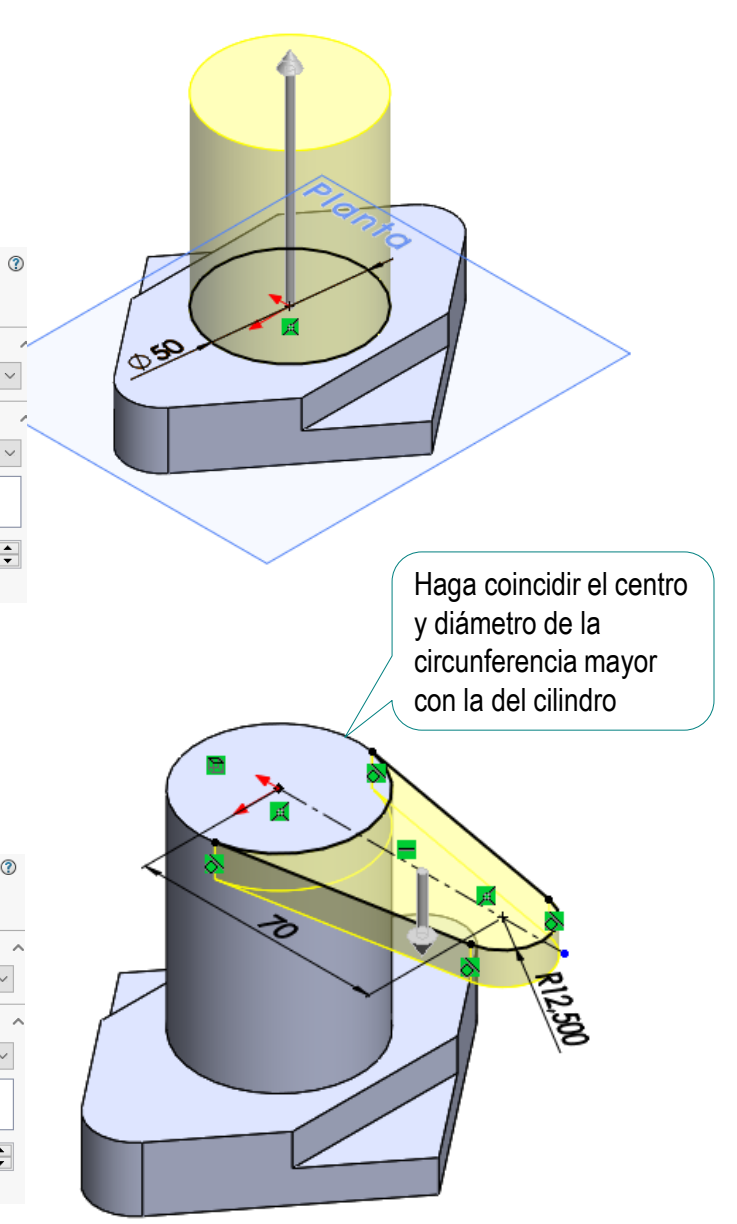

Tarea Estrategia

- **Ejecución**
- Conclusiones
- Evaluación

Tarea **Añada el cilindro del extremo del brazo:** 

- $\sqrt{}$ Seleccione la cara inferior del brazo como plano de trabajo (Datum 4)
- 

También puede extruir desde la cara superior (Datum 3), pero estará volviendo a solidificar el extremo del brazo

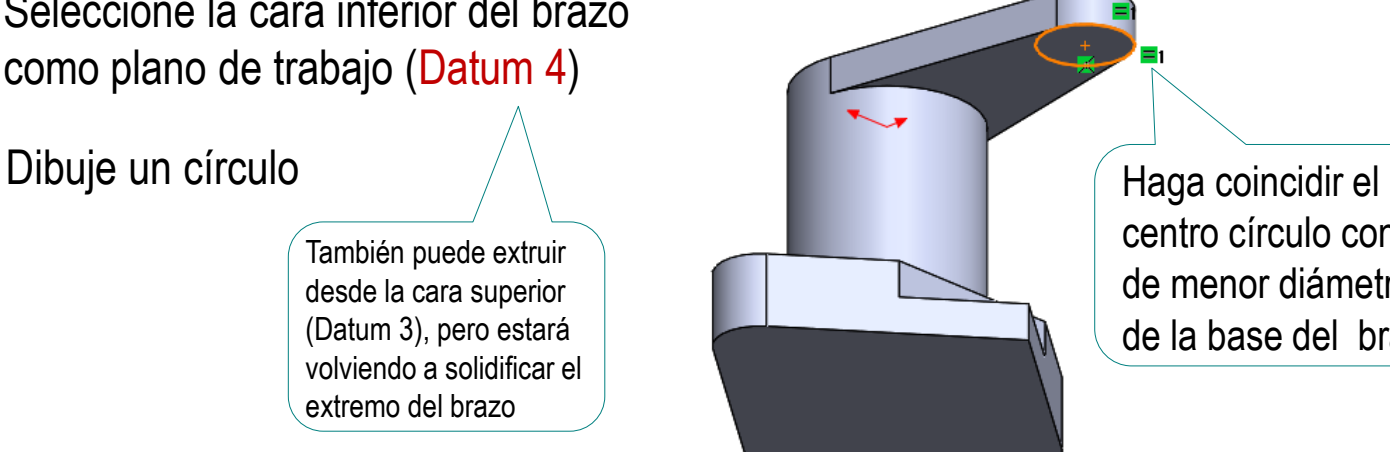

centro círculo con el de menor diámetro de la base del brazo

Extruya a un lado del plano hasta la profundidad especificada

> Al extruir desde abajo del brazo, la extrusión debe medir 25-10 mm

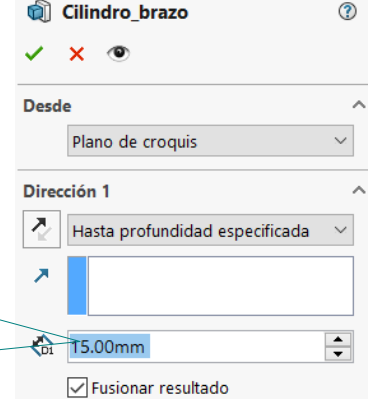

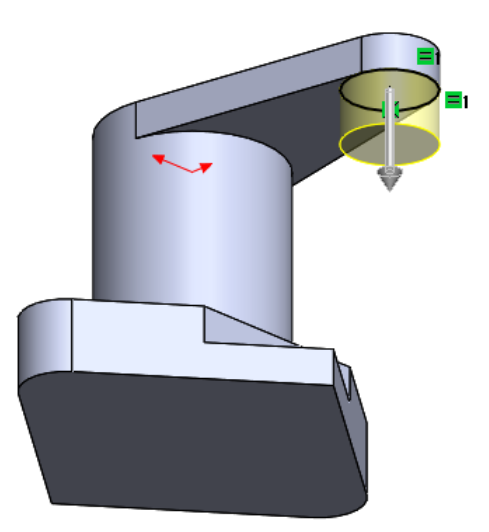

Estrategia **Ejecución**

Conclusiones

### Modele el taladro pasante del brazo:

Seleccione el *Asistente*  V *para taladro*

- V Configure los parámetros del taladro
- $\sqrt{ }$  Seleccione la pestaña *Posiciones*
- Seleccione la cara  $\sqrt{ }$ superior del brazo como plano de trabajo (Datum 3)
- Coloque el agujero concéntrico con el borde del brazo

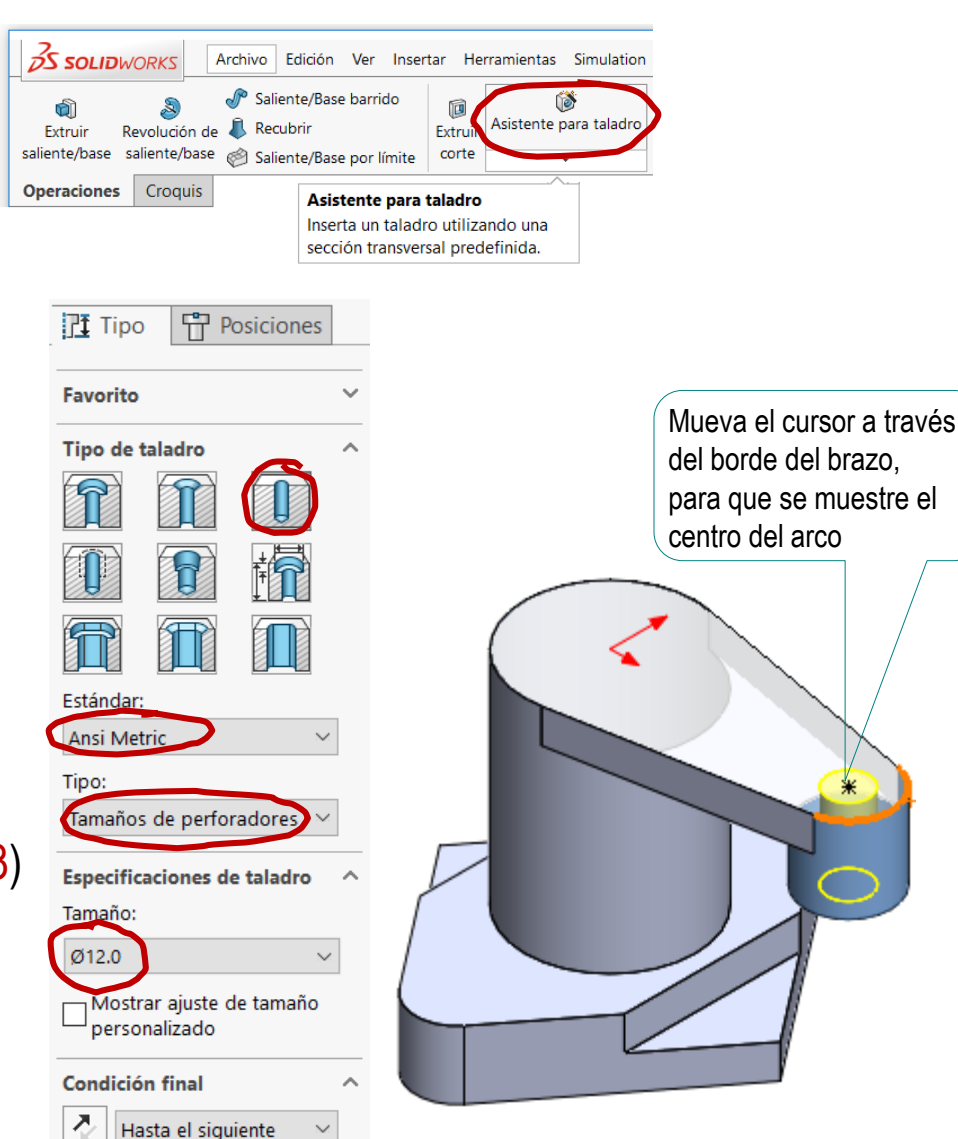

Tarea

- Estrategia **Ejecución**
- Conclusiones
- Evaluación

**异** Posiciones

江 Tipo

**Favorito** 

Tipo de taladro

### Modele los agujeros de la base:

Estrategia

Tarea

- **Ejecución**
- Conclusiones
- Evaluación

Seleccione el V *Asistente para taladro*

> rð. Asistente para taladro

- Configure los parámetros del taladro
- Coloque el taladro en el Datum 2
- Coloque el agujero concéntrico con el borde de la base

Dado que el avellanado no es estándar, use el agujero simple, pero añada el avellanado como opción

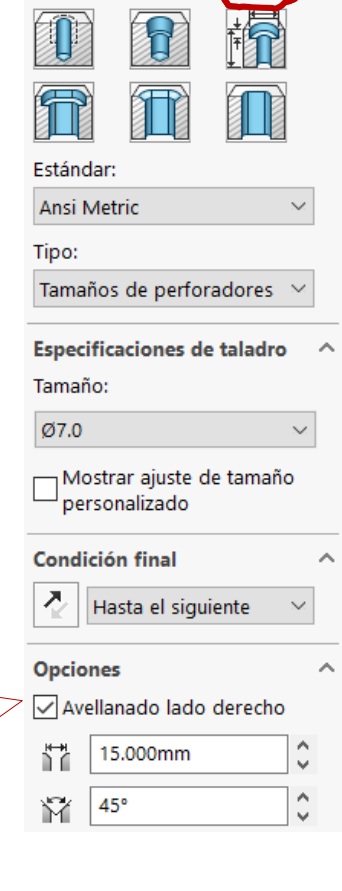

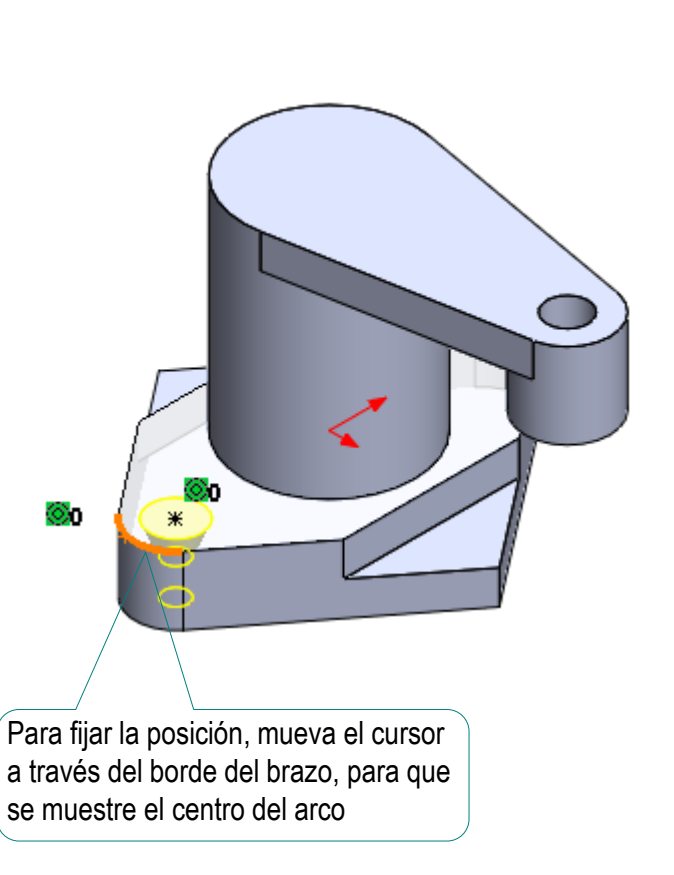

### Tarea | Use simetría para crear el segundo taladro avellanado:

 $\sqrt{}$ Seleccione *Simetría*

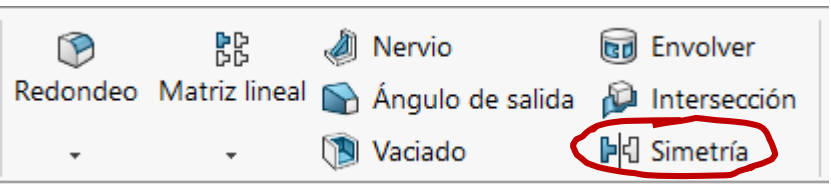

- V Seleccione el plano de alzado (Datum 5) como plano de simetría
- Seleccione el taladro avellanado  $\sqrt{}$

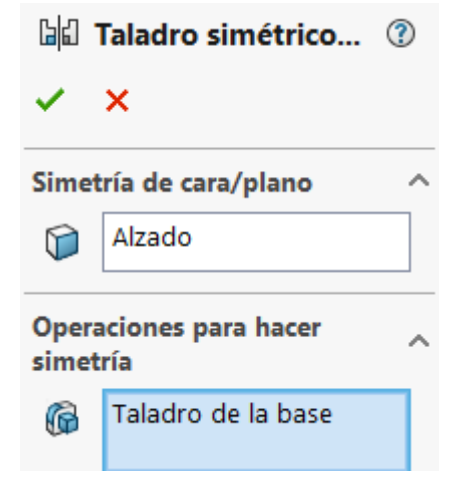

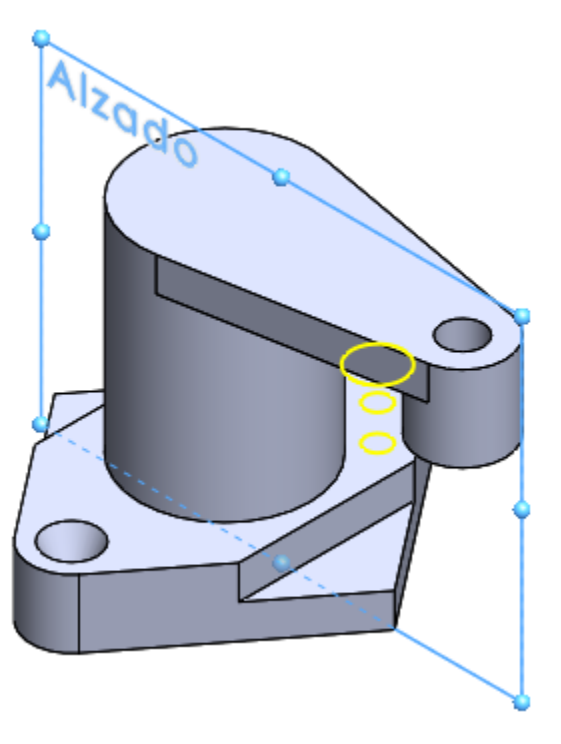

Añada el taladro refrentado del cilindro central:

Estrategia

Tarea

**Ejecución**

Conclusiones

 $\sqrt{}$ 

Evaluación

Especificación de ta... 2 Seleccione el 裔  $\boldsymbol{\mathsf{x}}$ Asistente para taladro *Asistente*  **异** Posiciones **TI** Tipo *para taladro* Tip de taladro Compruebe que está en 0 la pestaña de *Tipo* **FUT** Taladro de legado Configure los Seleccione Tipo: parámetros del Refrentado  $\vee$ Taladros creados antes de la *Taladro de legado* versión SolidWorks 2000 taladro Seleccione *Refrentado* **interviewe de la construction de la construction de la construction de la construction de la construction de la construction de la construction de la construction de la construction de la construct** antigua para modelar ℅ taladros que no encajan con las Cotas de sección  $\hat{\phantom{a}}$ medidas estándar! Valor Cota Modifique las medidas -Diámetro **8mm** Profundidad 45mm 30mm Diámetro de... Haga doble 35mm Profundidad... Cotas de sección Valor Cota click para Diámetro editar los 45mm Profundidad Diámetro de... **Condición final**  $30<sub>mm</sub>$ valores 35mm Profundidad.. 경 Hasta profundidad esp

Tarea Estrategia

#### **Ejecución**

Conclusiones

Evaluación

#### $\sqrt{}$ Pulse la pestaña de *Posiciones*

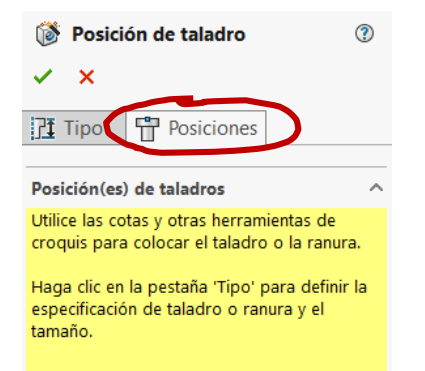

- Indique la colocación V del taladro sobre la cara superior (Datum 3)
- Coloque el agujero concéntrico con el origen (que coincide con el eje del cilindro central)

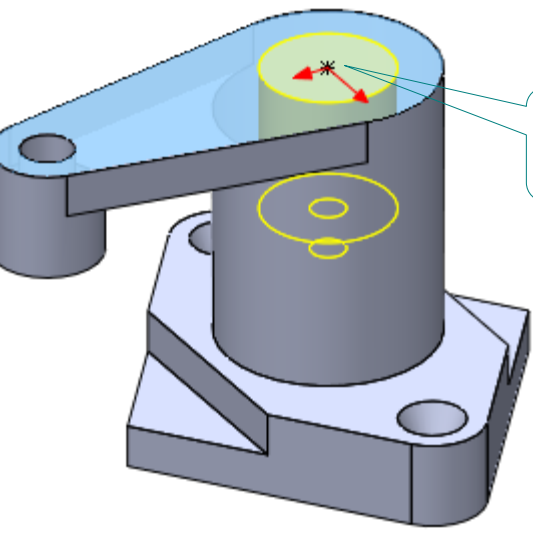

Utilice como referencia el centro del arco

¡Las referencias se crean mediante croquis al vuelo (durante la ejecución del taladro), o mediante croquis explícitos (creados antes de iniciar el talado)

Tarea **Compruebe que el modelo permite los cambios solicitados:** Estrategia Edite el perfil de la base y **Ejecución** cambie la cota de 90 por 150 mm **Conclusiones** Evaluación  $100$ 100 ⊿ีธ ø, ø.  $\infty$ 150

团部

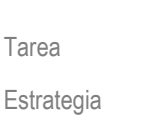

**Ejecución**

Conclusiones

Evaluación

Observe que si los taladros avellanados no están vinculados a los centros de los arcos del contorno trapezoidal, el resultado de la modificación no será el deseado

> Puede corregirlo haciendo concéntrico el taladro con el arco

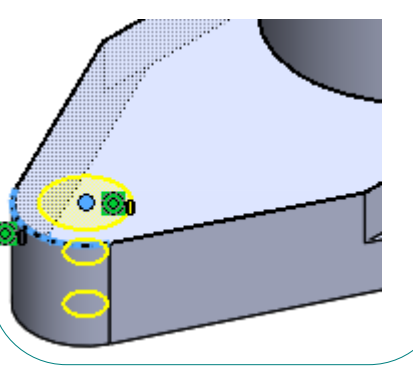

Tarea

Estrategia

#### **Ejecución**

Conclusiones

Evaluación

### $\mathbb{Z}$  Edite la extrusión del cilindro central, incrementando su longitud a 100 mm

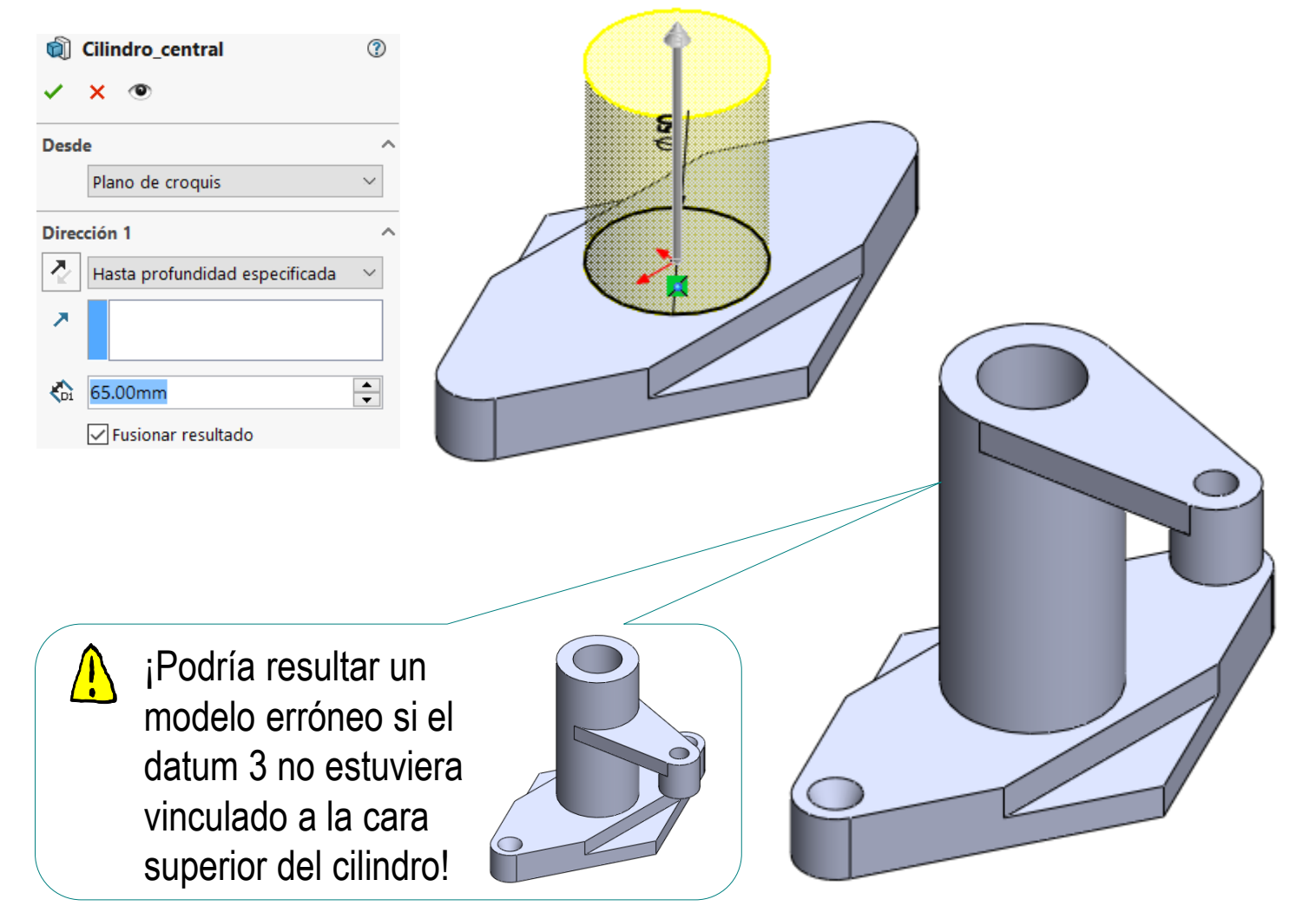

#### Tarea

Estrategia

#### **Ejecución**

Conclusiones

Evaluación

### Seleccione el croquis del brazo y cambie la restricción de su eje de horizontal a vertical

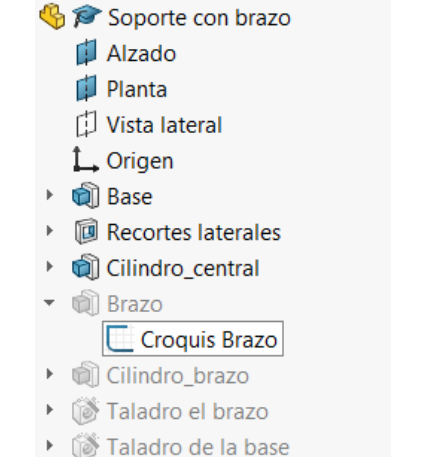

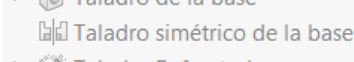

▶ ( Taladro Refrentado

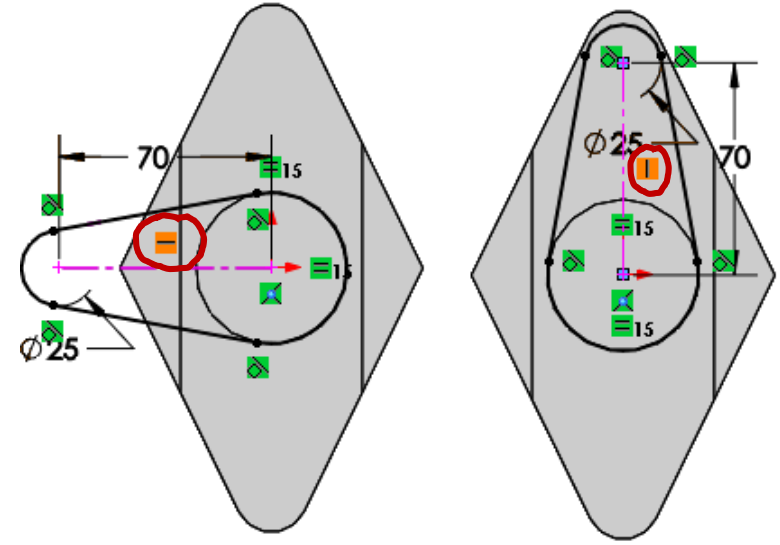

Observe que si el croquis está restringido en exceso, no se podrá cambiar la orientación del eje, o se producirá algún error al regenerar el modelo

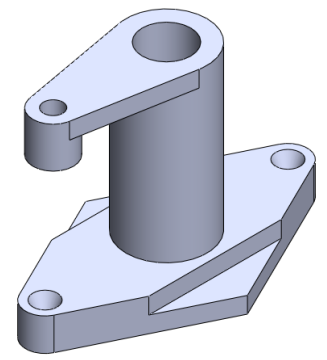

© 2021 P. Company y C. González Ejercicio 1.6.1 / 21

## **Conclusiones**

Tarea Estrategia

Ejecución

#### **Conclusiones**

Evaluación

Hay que analizar los objetos antes de modelarlos

El análisis para detectar elementos característicos usa:

Dibujos de diseño

 $\sqrt{ }$  Esquemas de modelado

Los elementos característicos aportan dos ventajas:

 $\vee$  Dejan constancia de la intención de diseño en el árbol del modelo

 $\sqrt{ }$  Simplifican el proceso de modelado

Pero se ha visto que los taladros poco estandarizados (aquellos con medidas no normalizadas) pueden ser más difíciles de modelar

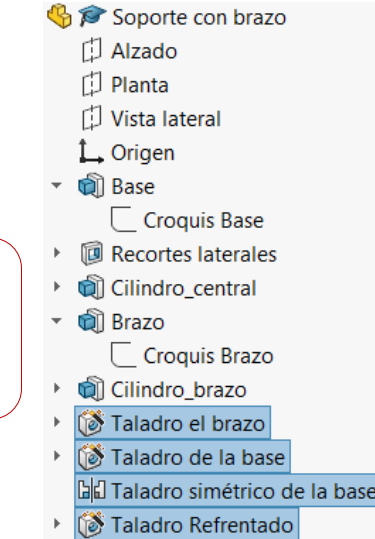

La intención de diseño también se transmite mediante la elección de los datums y las restricciones apropiadas

Los datums y las restricciones tienen que:

- Permitir cambios válidos
- Impedir cambios no deseados

Algunos aspectos de la evaluación han sido descritos en los ejercicios de las lecciones anteriores:

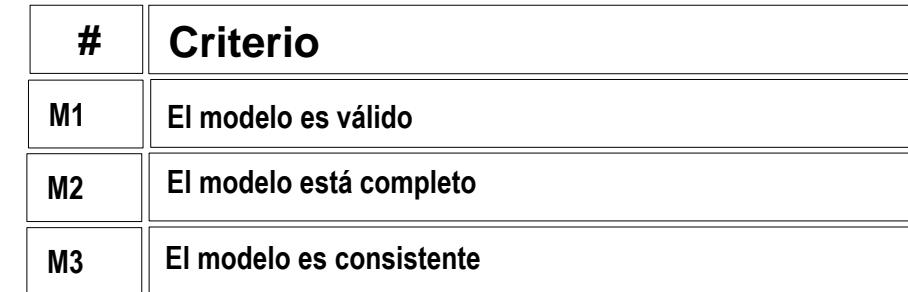

Estos criterios pueden evaluarse como sigue:

- Aplique los procedimientos descritos en la lección 1.2 para el criterio M1  $\sqrt{ }$
- $\vee$  Aplique los procedimientos descritos en la lección 1.3 para el criterio M2

Aplique los procedimientos descritos en las lecciones 1.2 a 1.5 para evaluar el criterio M3 ¡Vea las páginas siguientes!

Tarea

Estrategia Ejecución

Conclusiones

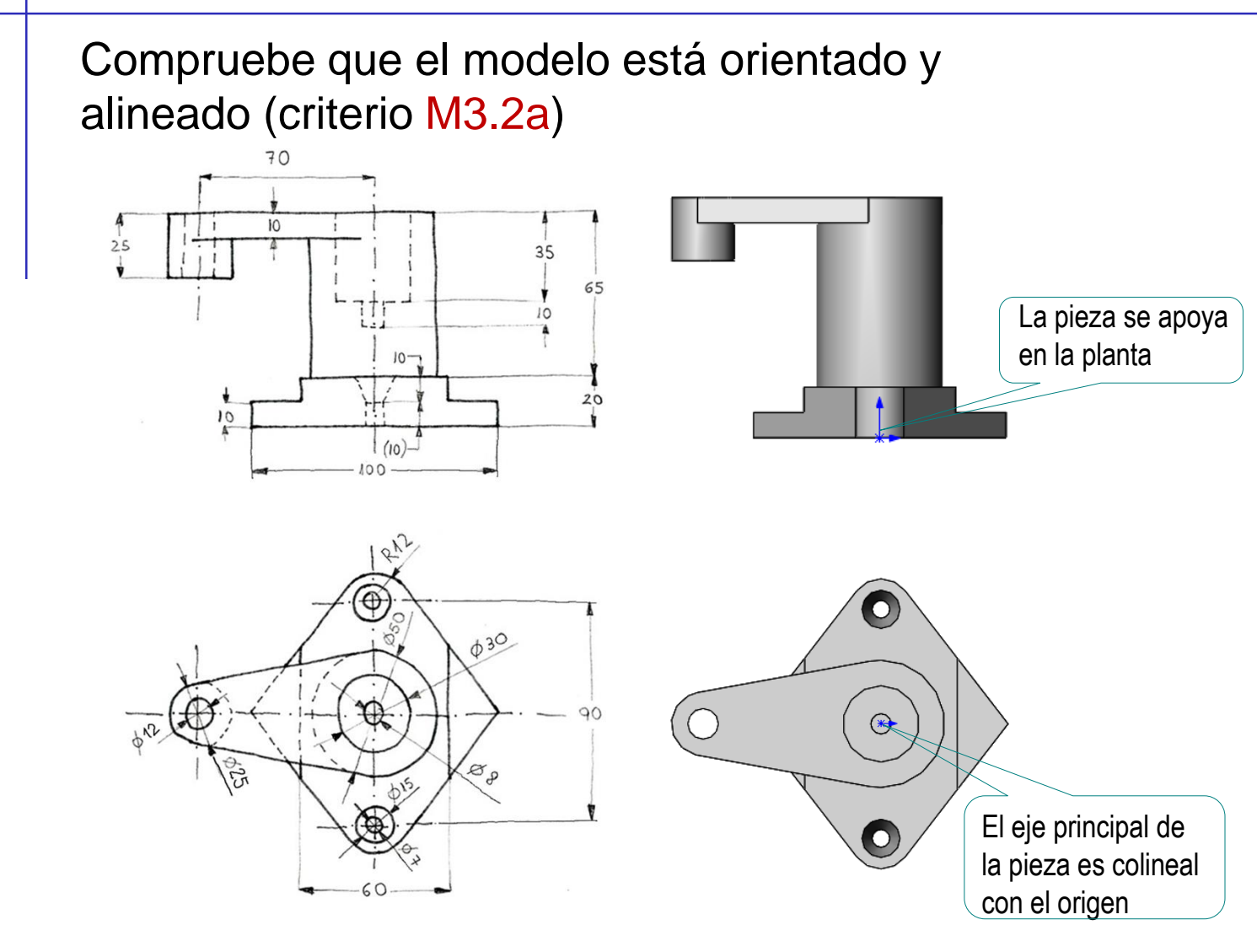

Tarea

Estrategia Ejecución

Conclusiones

Tarea Estrategia

Ejecución

Conclusiones

**Evaluación**

Compruebe que los datums (muchos de ellos al vuelo) están correctamente vinculados al modelo (criterio M3.2b)

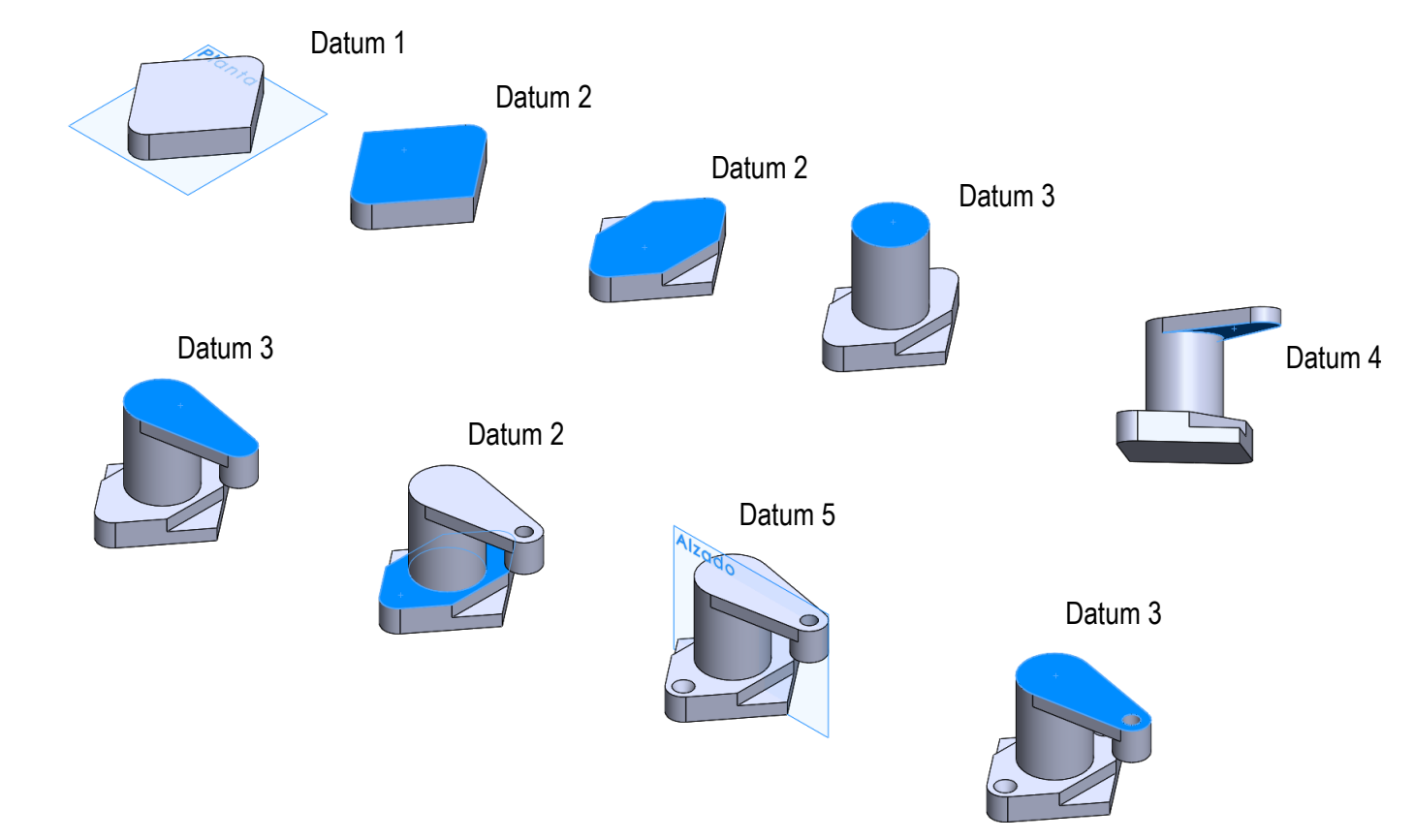

El examen también muestra que el modelo está libre de datums repetidos o fragmentados (criterio M4.1c)

### Evalúe si el modelo es conciso:

Tarea

Estrategia

Ejecución

Conclusiones

#### **Evaluación**

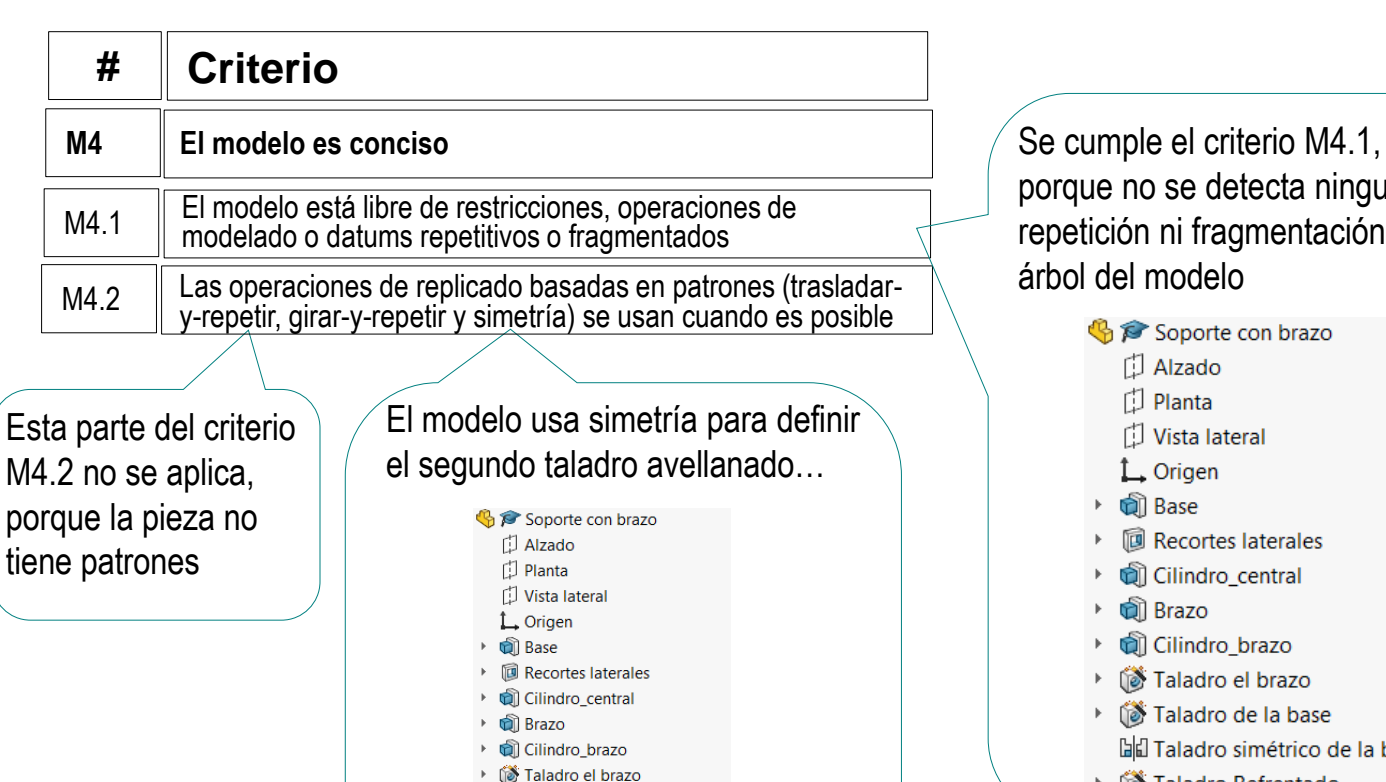

…que es el único componente

Taladro de la base **b**d Taladro simétrico de la base **Teladro Refrentado** 

simétrico de la pieza

porque no se detecta ninguna repetición ni fragmentación en el árbol del modeloSoporte con brazo 门 Alzado  $\Box$  Planta Vista lateral  $L$  Origen ्त्री Base **同 Recortes laterales** Cilindro\_central **पी Brazo** Cilindro brazo Taladro el brazo Taladro de la base la Taladro simétrico de la base  $\mathbb{F}$ Taladro Refrentado

### Evalúe si el modelo es claro:

Tarea

Estrategia

Ejecución

**Conclusiones** 

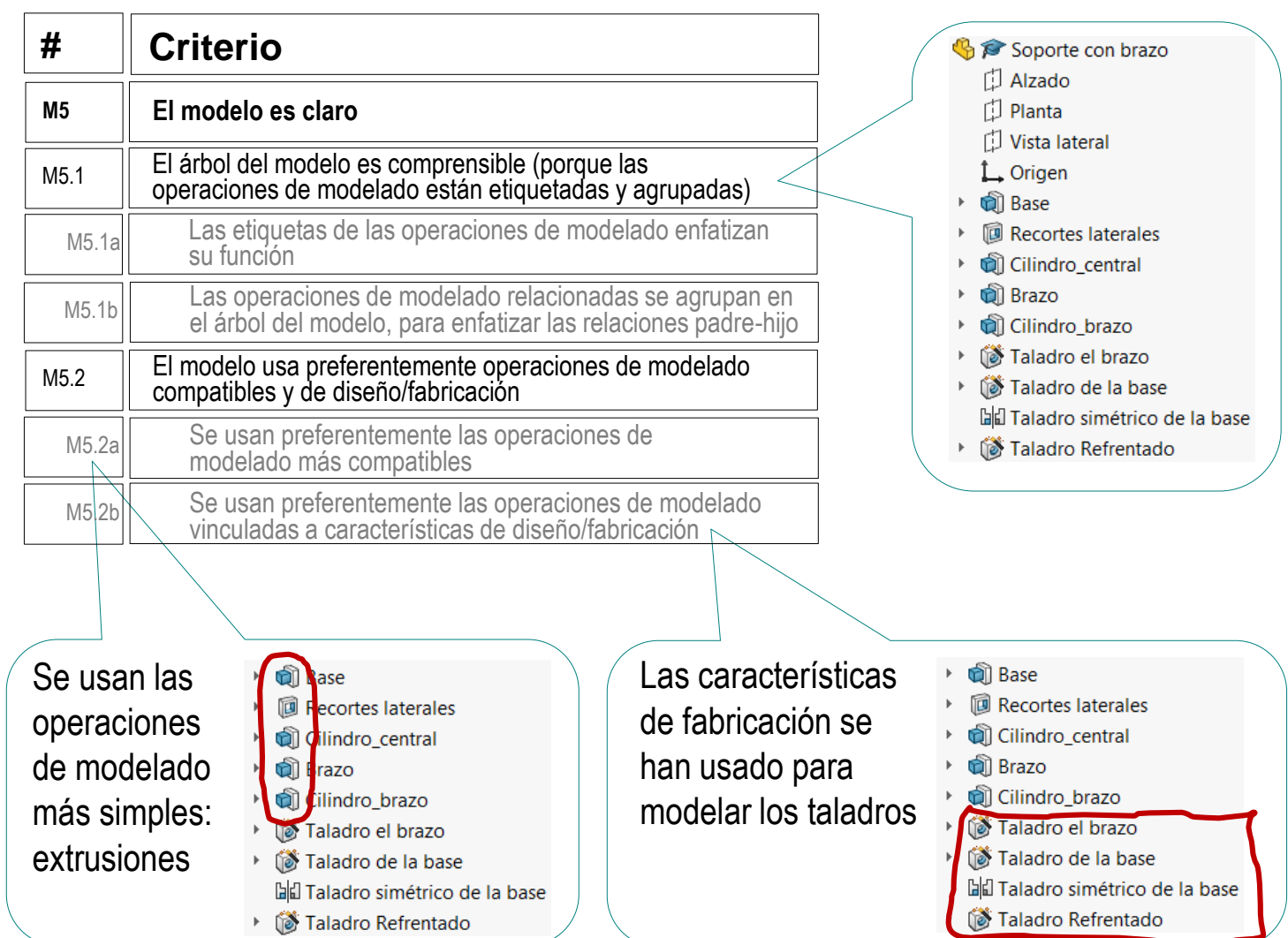

Evalúe si el modelo transmite intención de diseño en la secuencia de modelado:

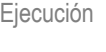

Estrategia

Tarea

Conclusiones

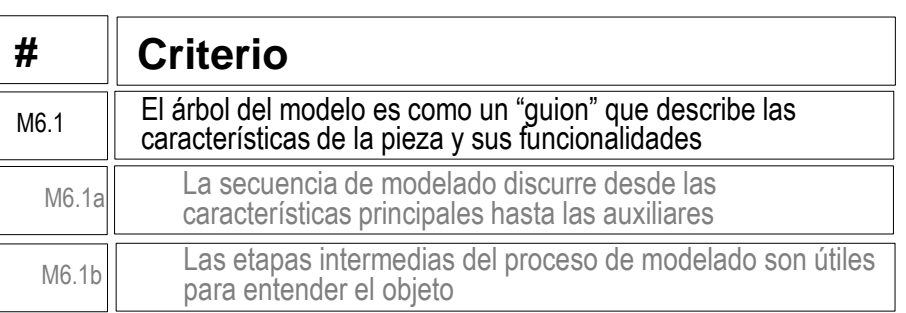

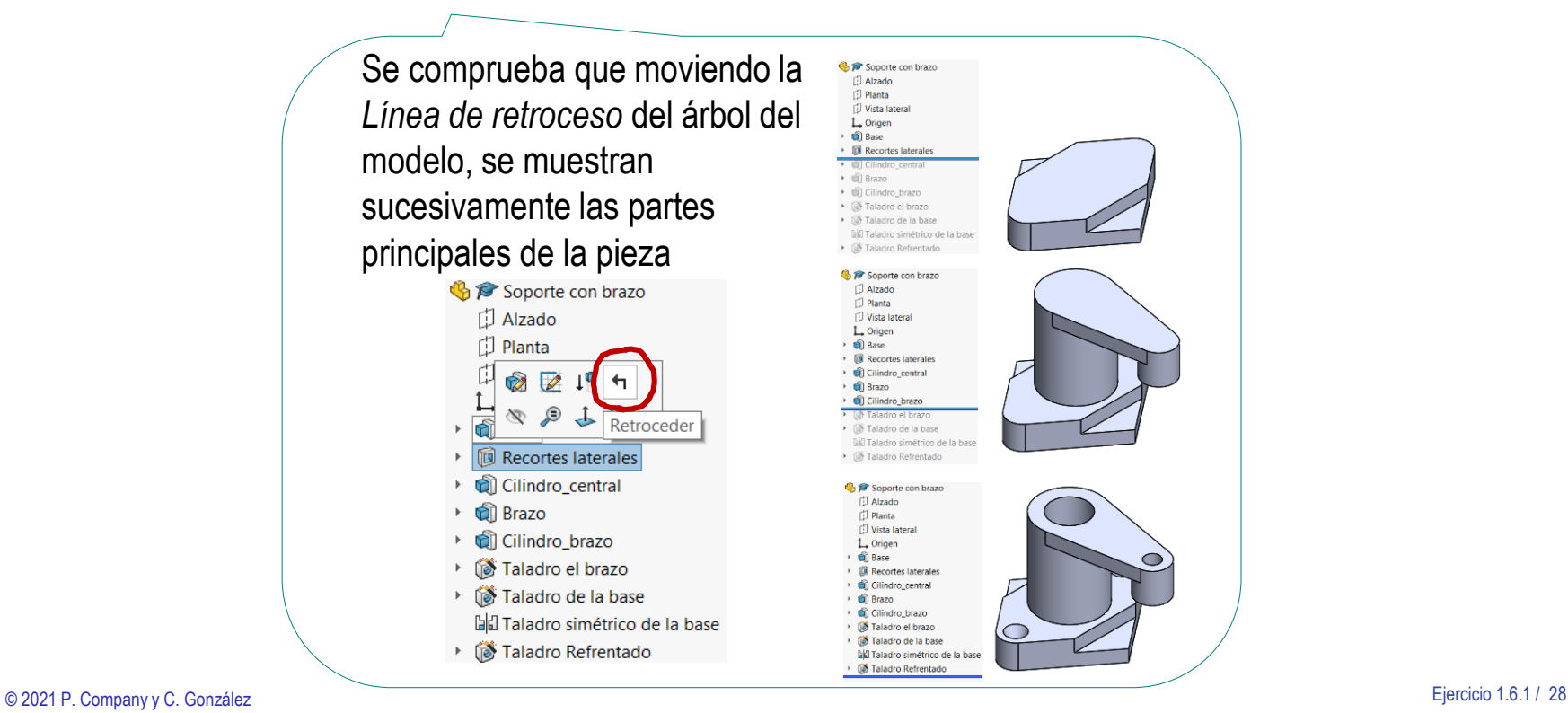

Evalúe si el modelo transmite intención de diseño en las cotas y restricciones:

Tarea

Estrategia

Ejecución

Conclusiones

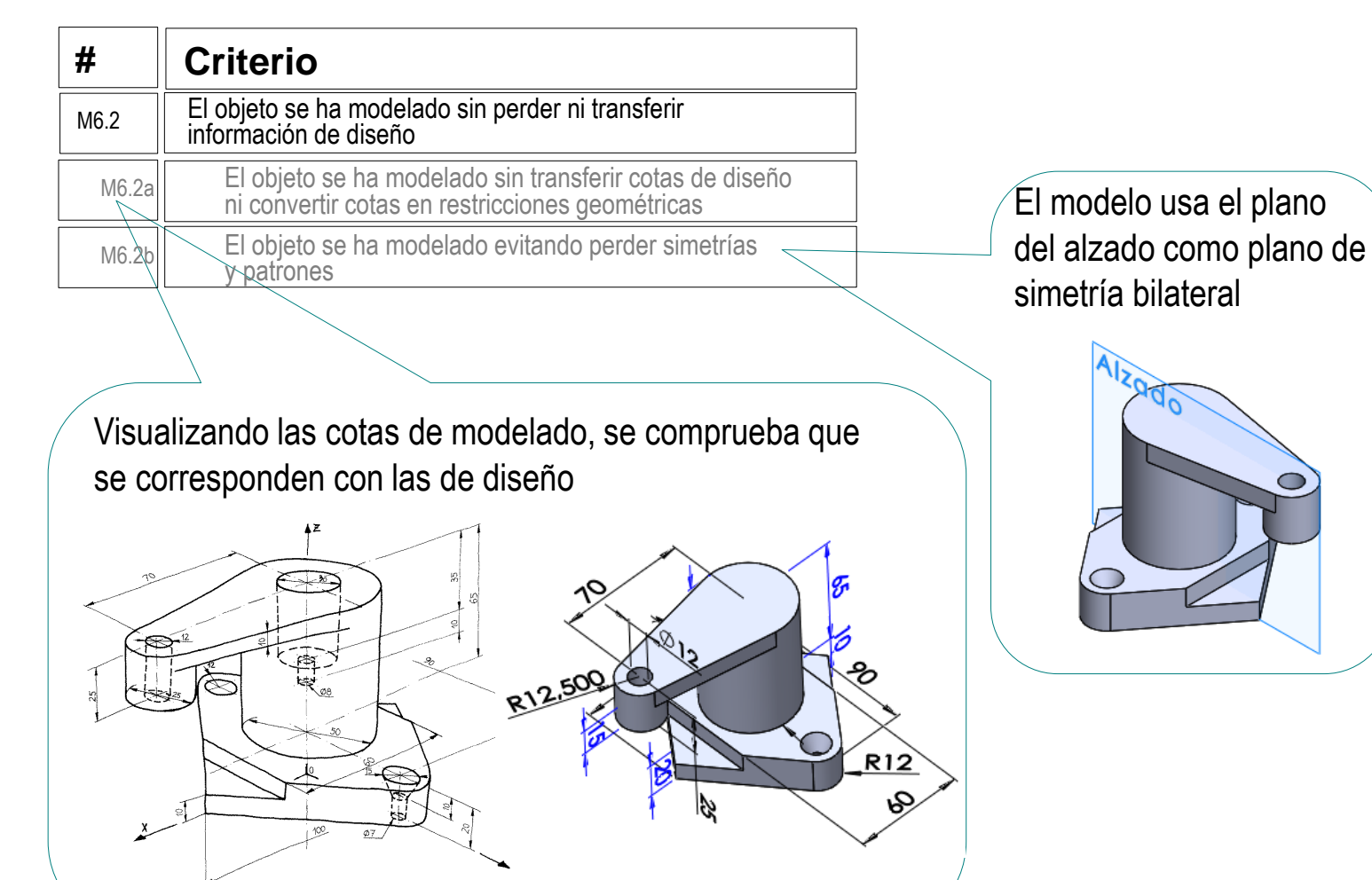

Tarea

Estrategia

Ejecución

Conclusiones

**Evaluación**

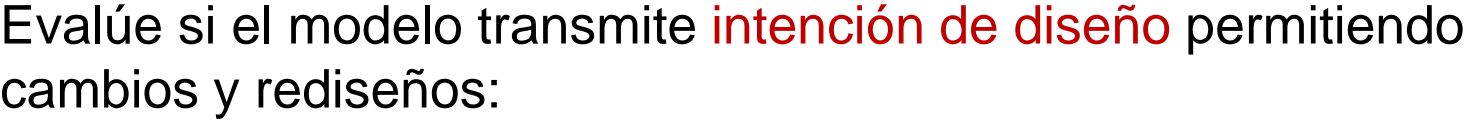

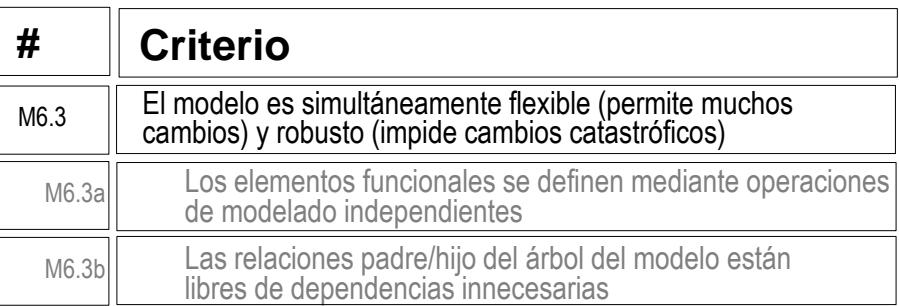

 $\vee$  El criterio se ha comprobado indirectamente al hacer los cambios de diseño de la pieza

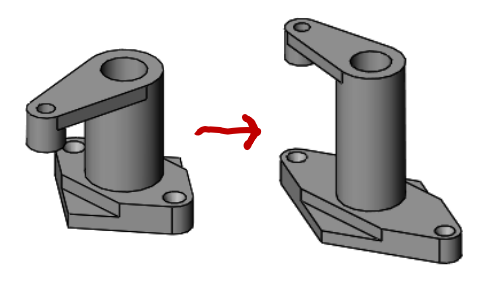

 $\vee$  Se pueden hacer más comprobaciones, tal como se indica en las páginas siguientes

Tarea

- Estrategia
- Ejecución
- Conclusiones

**Evaluación**

Validamos el criterio M6.3a, puesto que todos los elementos funcionales de la pieza son fáciles de distinguir en el árbol del modelo:

El soporte descansa sobre una base  $\vee$ que contiene dos cortes laterales

> Dos agujeros avellanados simétricos pueden usarse para fijar la base mediante sus correspondientes tornillos

Hay un cilindro principal, que V. conecta la base con el brazo

> El cilindro central contiene un agujero refrentado

El brazo está colocado sobre el cilindro central y V soporta a un pequeño cilindro excéntrico

> El cilindro excéntrico contiene un taladro liso

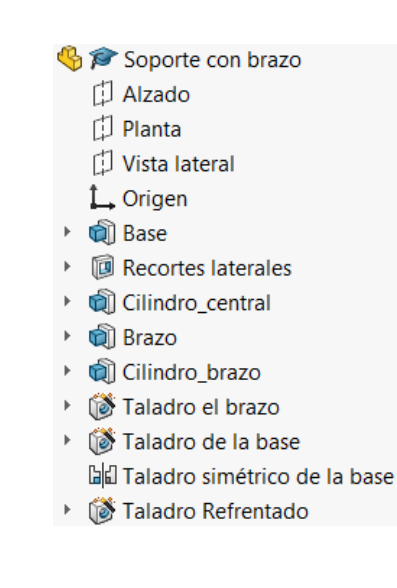

Tarea

Estrategia

Ejecución

Conclusiones

**Evaluación**

Para comprobar que las relaciones padre/hijo son mínimas (M6.3b), compruebe que puede recolocar los taladros junto a sus correspondientes elementos de soporte

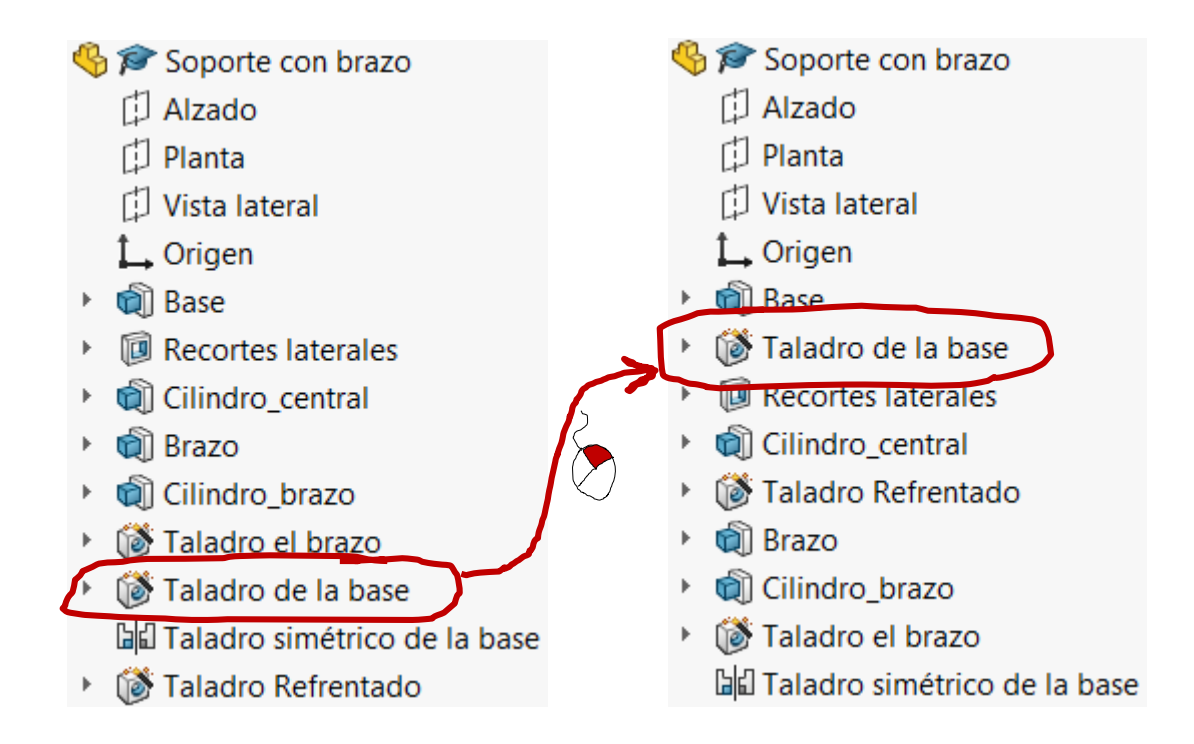